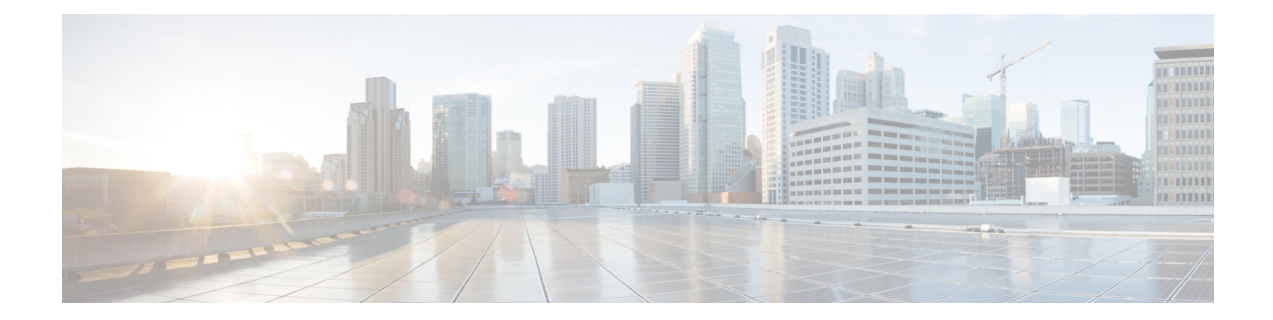

# **Performing Cisco Smart PHY In-Place Software Upgrade**

#### **Feature History**

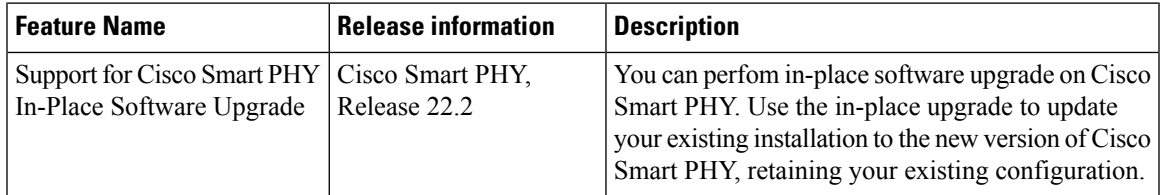

Cisco Smart PHY supports in-place software upgrade. Use the in-place upgrade to update your existing installation to the new version of Cisco Smart PHY, retaining your existing configuration.

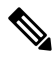

**Note** The software upgrade process retains all the application data.

- [Prerequisites](#page-0-0) for In-Place Upgrade, on page 1
- [Limitations](#page-1-0) for In-Place Upgrade, on page 2
- [Upgrading](#page-2-0) Smart PHY, on page 3
- [Understanding](#page-3-0) the Rollback Process, on page 4
- [Troubleshooting](#page-3-1) Common Error Messages, on page 4

## <span id="page-0-0"></span>**Prerequisites for In-Place Upgrade**

- **1.** Ensure that the Smart PHY cluster is up and running with Cisco Smart PHY 22.1 or higher. Use the deploy tool bundled along with the software package.
- **2.** Ensure that the cluster configuration file (Day-0 Config File) used during installation is available.
- **3.** Ensure that the ssh user private key for the Smart PHY Cluster and deploy VM is available.

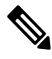

The ssh user private key is generated at the time of Smart PHY installation and is available in the installation folder. **Note**

- **4.** Ensure that the Deployer VM admin password and all application-specific OpsCenter passwords (cee-opscenter, opshub-opscenter, and smartphy-opscenter) are available.
- **5.** Ensure that a Staging environment having network connectivity with Deployer VM and Cluster VMs is available.

### <span id="page-1-0"></span>**Limitations for In-Place Upgrade**

• You can use the command .  $/$ deploy  $-c$   $\leq$   $\leq$ config.  $\gamma$ aml $>$  -u to upgrade the cluster charts or the application images.

You cannot use the ./deploy -c <config.yaml> -u command to modify any cluster parameters and environmental parameters such as NTP server IP, DNS configuration, VM IP, datastore folder, etc.

See [Deploying](b-smart-phy-application-installation-guide-22-2_chapter1.pdf#nameddest=unique_8) the Deployer VM and Cisco Smart PHY Cluster to modify any cluster parameter.

• If you update the vCenter password post initial cluster installation, then you cannot proceed with the in-place upgrade.

Use the following steps to update the vCenter password in the deployer environment configuration before performing the in-place upgrade.

**1.** Download the running environment configuration file using the following command:

```
curl -k -X GET -u admin:<DEPLOYER RESTCONF PASSWORD>
https://restconf.smi-deployer.<DEPLOYER INGRESS HOST>/restconf/data/environments -H
"Accept: application/yang-data+json" -H "Content-Type: application/yang-data+json"
> environment.json
```
The environment. json configuration file is downloaded. Here is an example of the content in the file:

```
{
"tailf-smi-cloud:environments": [
  {
    "name": "vcenter-smartphy-cst",
    "vcenter": {
      "server": "cst-vcsa.cisco.com",
      "allow-self-signed-cert": true,
      "user": "cst-smartphy.gen",
       "password": "< ENCRYPTED-OLD-PASSWORD >"
       "datastore": "",
      "cluster": "SmartPHY",
      "nics": [
         {
           "network-name": "smartphy_vlan327"
         }
      ],
       "datacenter": "CST-PodA",
      "host": ""
    }
  }
]
}
```
- **2.** Replace ENCRYPTED-OLD-PASSWORD with the new password in plaintext format and save the file.
- **3.** Execute the following command to patch the cluster:

```
curl -k -X GET -u admin:<DEPLOYER RESTCONF PASSWORD>
https://restconf.smi-deployer.<DEPLOYER INGRESS HOST>/restconf/data/environments -H
"Accept: application/yang-data+json" -H "Content-Type: application/yang-data+json"
> environment.json
```
# <span id="page-2-0"></span>**Upgrading Smart PHY**

Use the following steps to perform Cisco Smart PHY In-Place software upgrade:

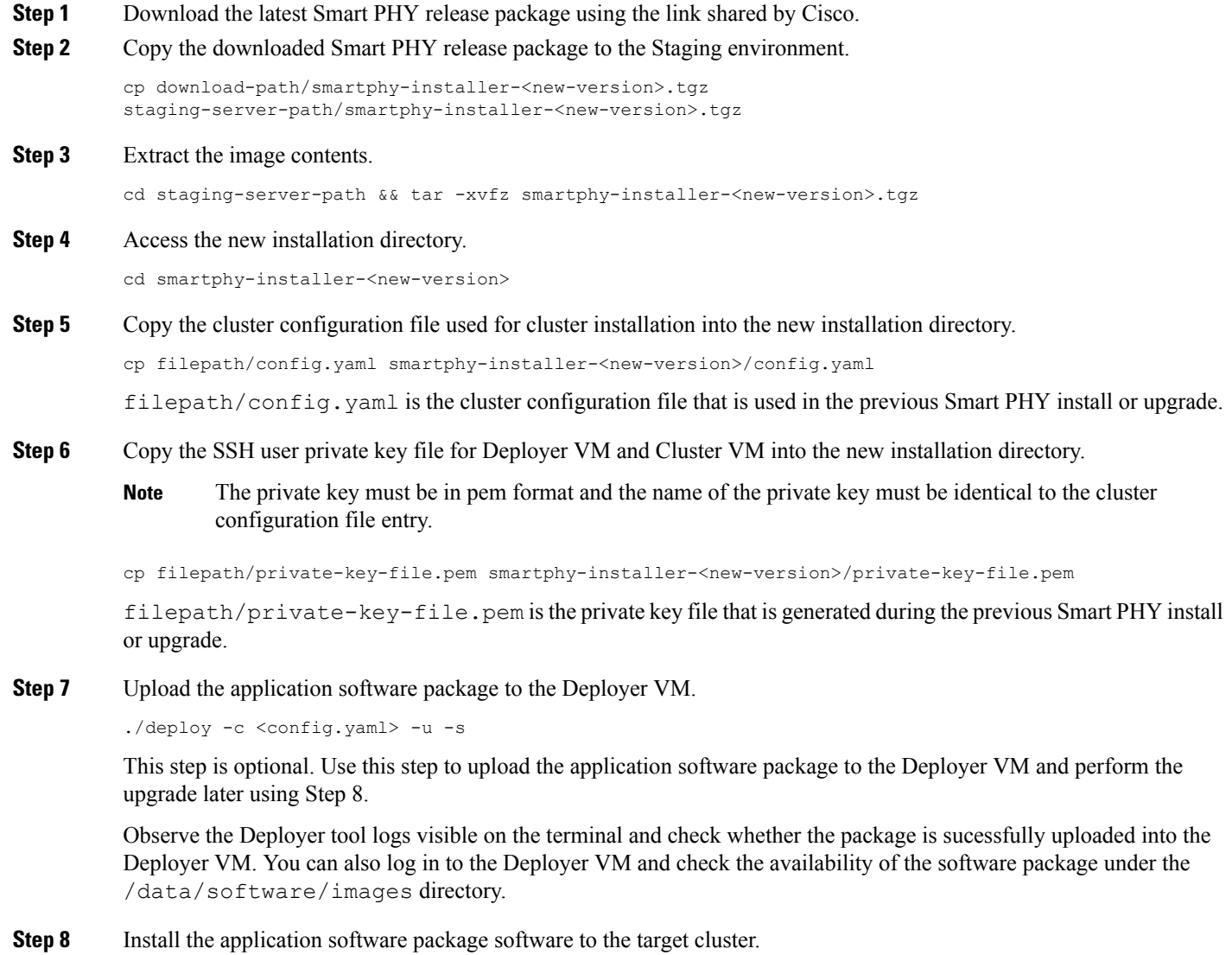

./deploy -c <config.yaml> -u

**Step 9** Continue monitoring the log statements in the Deployer tool and provide the password, if prompted. The upgrade process may take several minutes to complete. On successful completion of the upgrade, the message Upgrade has been done successfully!! displays on the terminal.

#### <span id="page-3-0"></span>**Understanding the Rollback Process**

When the deploy tool initiates a rollback process, the cluster restores to its original state. This rollback operation may take several minutes to complete. After a successful rollback, the following message displays on the screen, rollback has been done successfully!!

You may see the Force upgrade process failed and rollback to the previous version also failed. error message if there are rollback errors. Contact Cisco [Technical](https://www.cisco.com/c/en/us/support/index.html) Support if you see this error message.

An unsuccessful cluster sync may trigger a rollback.

### <span id="page-3-1"></span>**Troubleshooting Common Error Messages**

During the upgrade process, you can monitor the Operational Hub Alert Dashboard for upgrade related alerts.

The following table describes common errors which may display during a software upgrade.

| <b>Error Message</b>                                                                                  | <b>Reason for Error Message</b>                                                                              | <b>Action Performed</b>                                                                                     |
|----------------------------------------------------------------------------------------------------|----------------------------------------------------------------------------------------------------|----------------------------------------------------------------------------------------------------|
| cluster sync failed during<br>the CNF upgrade. Automatic<br>rollback will be initiated                | Cluster sync is unsuccessful.                                                                                | The Deployer tool automatically<br>performs a rollback.                                                     |
| post-upqrade cluster status<br>check failed, not all of the<br>services in the cluster is<br>healthy? | The charts do not deploy or the<br>essential pods fail to load.                                              | The upgrade process continues.                                                                              |
| Unable to modify cluster<br>configuration                                                             | The Deployer tool undertakes<br>additional functionality which<br>requires special configuration<br>changes. | The upgrade process automatically<br>retries the configuration changes.<br>Requires no manual intervention. |

**Table 1: Common Error Messages Displayed During <sup>a</sup> Software Upgrade**

For any other issues, contact Cisco [Technical](https://www.cisco.com/c/en/us/support/index.html) Support